## Eduroam Wireless Access for Windows 10

#### Overview:

Eduroam enables you to use your Centre College account to obtain free wireless access to the internet at participating institutions around the world. Students and colleagues from participating institutions can enjoy the same benefit when visiting Centre College.

Eduroam wireless access is available at more than 1,000 institutions within the US and thousands more around the world. To see where you can Eduroam click the following links.

- Eduroam US locator map: <a href="https://www.incommon.org/eduroam/eduroam-u-s-locator-map/">https://www.incommon.org/eduroam/eduroam-u-s-locator-map/</a>
- World locator map: <a href="https://monitor.eduroam.org/map service loc.php">https://monitor.eduroam.org/map service loc.php</a>
- You can also download the Eduroam Companion App to help you locate Eduroam hotspots as you travel. <a href="https://www.eduroam.org/eduroam-companion-app/">https://www.eduroam.org/eduroam-companion-app/</a>

The best way to configure your Windows device to access Eduroam is to use the Eduroam Certificate Installer.

### Installation instructions

- 1. Go to <a href="https://cat.eduroam.org/?idp=6504">https://cat.eduroam.org/?idp=6504</a> and click the link "Download your eduroam installer MS Windows 10" to download your Centre College customized installer
- 2. Click on installer to run it
- 3. Click next on the installer
- 4. You will get a warning that the installer will only work if you have a current Centre College account. Click OK to continue
- 5. Enter your username in the following format: <a href="mailto:your.name@centre.edu">your.name@centre.edu</a> Enter your password and click install.
- 6. Click Finish

#### Notes:

If you are on campus when you complete this procedure you should be connected to the wireless SSID "eduroam". If you are off campus you will automatically connect to "eduroam" the next time you are on Centre's campus or another campus that provides the Eduroam service.

## Installation instructions with screenshots

## Step 1

Click the link "Download your eduroam installer MS Windows 10" to download your Centre College customized installer on the following page.

https://cat.eduroam.org/?idp=6504

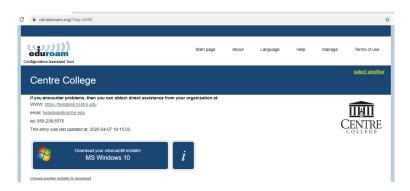

## Step 2

Click on installer to run it

# Step 3 Click next on the installer

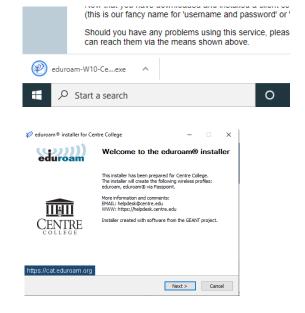

#### Step 4

You will get a warning that the installer will only work if you have a current Centre College account. Click OK to continue

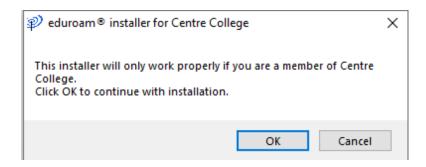

Step 5

Enter your username in the following format:

your.name@centre.edu Enter
your password and click install

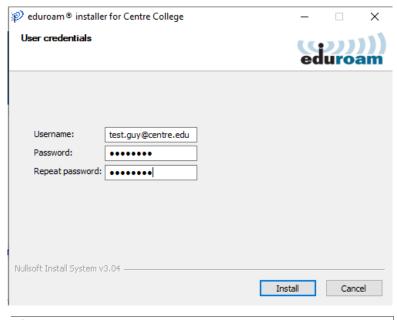

# Step 6 Click Finish

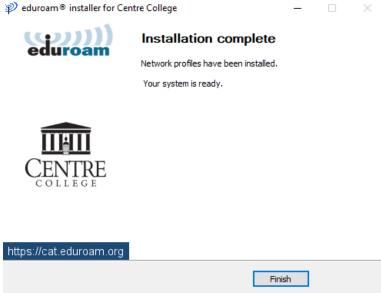

#### Notes:

If you are on campus when you complete this procedure you should be connected to the wireless SSID "eduroam". If you are off campus you will automatically connect to "eduroam" the next time you are on Centre's campus or another campus that provides the Eduroam service.